**User Manual** 

# $(AUBION X.8)$

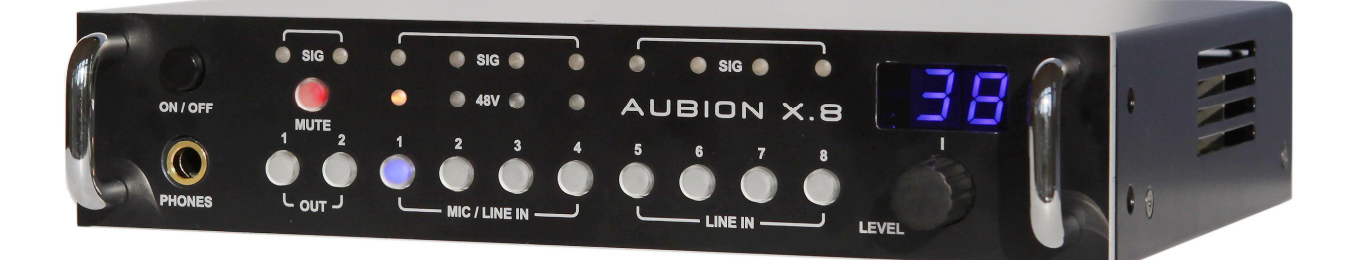

**DSPECIALISTS** Digitale Audio- und Messsysteme GmbH Helmholtzstr. 2-9 L D-10587 Berlin

[http://www.dspecialists.de](http://www.dspecialists.de/) 

# **Table of contents**

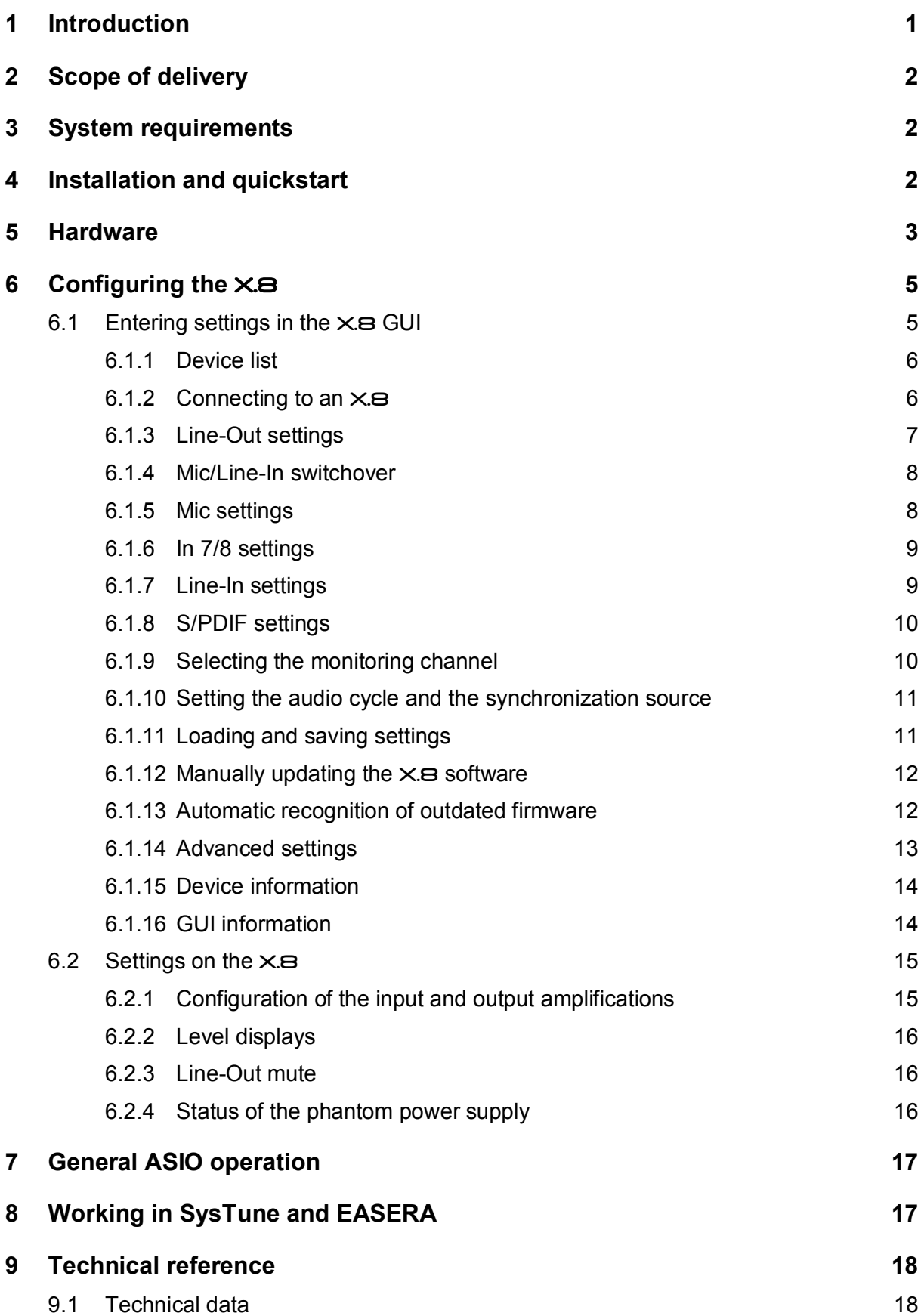

![](_page_2_Picture_114.jpeg)

This page is intentionally left blank.

# <span id="page-4-0"></span>**1 Introduction**

Thank-you for choosing an AUBION X.B!

The  $\times$  $\Xi$  is a professional multi-channel audio AD/DA converter with integrated microphone amplifiers and real-time transport for eight Mic/Line/SPDIF input ports and four Line/SPDIF output ports via a conventional Ethernet network (100 Mbit/s or 1 Gbit/s) from and to your PC.

In combination with measuring software tools from AFMG (e.g. EASERA, SysTune) the  $\times$ **B** is a measurement device for high-precision acoustic measurements. It therefore provides you with a measurement solution on which you can carry out simultaneous measurements of (room) impulse responses, frequency responses, echo times, STI, SPL, LEQ and NC in real time on eight input ports.

The  $\times$  B presents the audio channels on your PC in the form of a multi-client ASIO device driver. In addition, the  $\times$  installation software installs a graphic user interface ( $\times$  B GUI) on your PC which does not require further configuration as well as an  $\times$  as service (Windows service) that exchanges all control information with the  $\times$ **B** in the background. This means that the  $\times$  B can be used by all ASIO-capable audio applications on the market.

In summary, the  $\triangle$ UBION  $\times$ B has the following features:

- · Two fast Gigabit network interfaces (1000BaseT) with integrated network switches provide for extremely simple cabling even across distances of up to 100 metres with standard CAT5e cables for your measurement device, measurement PC and network.
- · The integrated Zeroconf technology configures the IP network settings automatically. In connection with the  $\times$  B drivers, which are included in the package, you can concentrate immediately on your measurement work without having to be a network expert – a real plug-and-play system!
- The included AUBION XB Multiclient ASIO driver allows you to use any, as well as several, active PC measurement applications which you need for the simultaneous real-time analysis of the eight AUBION X.8 input ports and the four output ports.
- · Synchronous sampling of the analog signals on all input connectors with premium 192 kHz/24 bit A/D and D/A converters and simultaneous presentation of the audio data on your PC's time line in your measurement application.
- · Sampling rates of 44.1 kHz, 48 kHz, 88.2 kHz and 96 kHz can be set. Primed for the higher sampling rates 176.4 kHz and 192 kHz.
- · Four high-quality microphone preamplifiers with accurate dB amplification of up to 65 dB and excellent sound properties with down to 0.0003% THD+N. +48V phantom power can be activated for connection to high-quality condenser measurement microphones.
- Primed for the audio synchronisation of several  $\times$  a in a network for smooth scaling of the audio channels.
- · Very robust and compact construction for mobile use. In addition to all audio interfaces, the ½ 19" / 1HE form factor of the casing contains a front panel that can be operated intuitively and you can set all important measurement parameters independent of your PC.

# <span id="page-5-0"></span>**2 Scope of delivery**

Your AUBION X.B package includes the following components:

- AUBION X.8 device
- · Mains adapter (power supply)
- · X.8 driver CD

## <span id="page-5-1"></span>**3 System requirements**

Minimum hardware requirements:

- · 1.5 GHz processor speed or higher (multi-core processors are recommended)
- · 1 GB RAM (2 GB or more recommended, especially for Vista and Windows 7)
- · 900 x 500 display resolution (1024 x 768 or higher recommended display resolution)
- · 100 Mbit/s or 1000 Mbit/s Ethernet port

Minimum software Requirements:

- · Windows XP (SP3), Windows Vista (SP2), Windows 7
- · Adobe Acrobat Reader 4.0 (or later)

## <span id="page-5-2"></span>**4 Installation and quickstart**

If you want to use the  $\times$  as for the first time, you first of all have to install Bonjour, a PC service provided by Apple to automatically recognize compatible devices, as well as the  $\times$  B device driver with the control software on a compatible PC.

- 1. Download the software (Bonjour Print Services for Windows) from the following website and install it: <http://support.apple.com/kb/DL999> (Make sure that your firewall settings allow you to use the UDP port 5353.)
- 2. The  $\times$  B device driver and control software ( $\times$  B GUI) can be found on the CD provided. Start the  $setup.exe$  file on the CD and follow the instructions that appear on your screen. After the software has been successfully installed, the  $\times$  B GUI (Aubion.X8.exe) can be found in the  $\AUBION\X.8\binom{6}$ Files. Start the software by clicking the desktop symbol or go to the Windows start menu, to the AUBION $\X$ .8 folder and click AUBION  $X$ .8.
- 3. Connect the network cable to one of the two  $\times s$  network interfaces and connect the device to the network in which the software installation is also located. Connect the mains adapter provided to the  $\times$  and switch it on. Two lines (--) first of all appear on the two-digit display and, after ten seconds, a numerical value is displayed. The network activity LEDs on the back of the device should flash.
- 4. If everything has been correctly installed, the  $\times$  aname appears in the main window of the  $\times$ .8 GUI in max. 60 seconds after you have switched on the  $\times$ .8 device list (**Device**:)
- 5. After selecting the  $\times$ **B** in the list, you can configure it using the  $\times$ **B** GUI. An ASIOcapable application (e.g. EASERA SysTune) can be started to carry out measurements after the  $\times$ **B** ASIO driver has been selected in this application (ASIO: **AUBION X.8**).

# <span id="page-6-0"></span>**5 Hardware**

#### **Front panel of the**  $\times$ **8:**

![](_page_6_Picture_3.jpeg)

- · Setting and display of the input and output gains, the phantom power supply and the signal level.
- Port for stereo monitoring headphones; electrically asymmetric

#### **Rear side of the** X.8**:**

![](_page_6_Picture_7.jpeg)

- · Ethernet ports 1+2: a 10/100/1000BaseT each on two RJ45 sockets;
	- $\circ$  The two network ports can be seen as connections of a 2-port Ethernet switch; this means, for example, that the  $\times$  as can be connected between PC and network.
	- $\circ$  The connections serve to transmit eight audio channels from the  $\times$ **B** and four audio channels to the  $\times$  and are also used for configuration, and firmware updates via an Ethernet network.
- · Input channels 1 to 8:
	- o 4 symmetric Mic/Line inputs to 4 XLR/TRS combo sockets (in 1 to 4)
	- $\circ$  4 Line inputs (IN 1 to 4) as well as 4 more symmetrical Line inputs to D-SUB25 socket (IN 1 to 8)
	- o Alternatively to Line-In 7/8, you have the option of S/PDIF-In 7/8; S/PDIF-In can be connected to an RCA/cinch socket; the status of the current setting for In-7/8 is shown by an LED on the rear side (IN 7/8: off = Line-In / on = S/PDIF-In)
	- $\circ$  Mic/Line changeover switch (for In 1 to 4) in  $\times$  B-GUI
	- $\circ$  The gain regulator (for IN 1 to 8) can be controlled on the front panel of the X.8 or in the GUI
		- § For MIC IN: 0, +10, +11, ..., +65 dB
		- § For LINE IN: 0, +9, +15, +18 dB
- · Output channels 1/2:
	- o 2 line outputs to 2 TRS jack plugs
	- $\circ$  Reference level for digital full scale level (0 dBFS<sub>peak</sub>): +3 dBu, +6 dBu, +12 dBu and  $+21$  dBu can be adjusted in the  $\times$  B GUI
	- $\circ$  The gain regulator (0..-100 dB) can be controlled on the front panel of the  $\times$  as or in the GUI
- · Sampling rates and synchronization:
	- o Synchronization either on internal master (44.1 kHz, 48 kHz, 88.2 kHz and 96 kHz can be set in the  $\times$  B GUI) or on the S/PDIF-IN master clock<sup>1</sup>[.](#page-7-0)
	- $\circ$  The synchronization status is shown by an LED on the rear side (EXT SYNC:  $off = internal / on = S/PDIF-In$ ).
- · Mains connection 17 to 27 VDC for the mains adapter provided: max. 20W

The technical data for the  $\times$  B can be found in section [9.1.](#page-21-1)

An enlarged block diagram can be found in section [9.1.](#page-21-1)

-

<span id="page-7-0"></span> $1$  The synchronisation source S/PDIF-In will be available in a future firmware version.

# <span id="page-8-0"></span>**6 Configuring the** X.8

An X.8 can be extensively configured on the device's front panel or on your PC. While the X.8 GUI shows you all setting options and status displays, gain settings can be done on the front panel and some of the operating states are displayed there.

Gain changes can be made at the same time on the front operating panel of the  $\times$  and in the X.B GUI. The gain settings are displayed simultaneously on both.

All settings, no matter whether you have activated them in the  $\times$  B GUI or on the front operating panel, are always saved on the  $\times$ **B** device. As such, an  $\times$ **B** always starts with the last settings when you switch it on.

## <span id="page-8-1"></span>**6.1 Entering settings in the** X.8 **GUI**

The  $\times$  B GUI is set up like a typical graphic user interface for controlling external sound cards. It consists of the following elements:

- · Settings for input and output gains with slide controls for individual channels and the corresponding level displays.
- · A number of individual configuration switches.
- · A menu with additional functions.
- A status display along the bottom shows information on the GUI version and the  $\times$ service as well as on the hardware and firmware of any device connected.

![](_page_8_Figure_11.jpeg)

On the left-hand side there is a drop-down list in which the  $\times$  a devices available in the network are shown. As soon as the  $\times$  B GUI or the  $\times$  B service working in the background is connected to an  $\times$ B, the levels of the input and output channels as well as all device configurations are displayed in real time.

The slide control, which can be used to set the input and output amplification on every channel individually, is on the right-hand side. On the slide controls for the two analog output channels, you can use the **Mute** button to mute both channels simultaneously.

Above each of the slide controls for the input channels, there are two switch elements - one ON/OFF switch for the phantom power supply and one switch for configuring the respective channel as a Line or Mic channel.

The **SPDIF In 7/8** button is located above the last pair of channels. As soon as this is activated, channels 7 and 8 instead of the last two Line-In channels are occupied by the two S/PDIF input channels.

If the  $\times$  B GUI is closed by clicking the [X] button in the corner of the window, the software does not terminate, but is only minimized in the Windows system tray. Clicking the  $\times$ **B** Systray symbol with the left-hand mouse button opens the software again. With the righthand mouse button, click **Exit** or **File / Exit** in the menu in the main window to terminate the application.

#### <span id="page-9-0"></span>**6.1.1 Device list**

After the X.8 GUI has started, the control software lists all X.8 devices found in the network in the Device List (**Device**:) . The devices are each displayed with the prefix "**AubionX8\_**" and the last three octets of their MAC addresses as a suffix, for example, "**00-00-48**".

![](_page_9_Figure_4.jpeg)

X.8 devices separated from or added to the network are updated in the Device List within max. 60 seconds.

When this happens, the  $\times s$  icon in the System Tray automatically gives you information about the change in the connection statuses:

- $New \times s$  in the network
- Previously connected  $\times$  B has returned to the network
- Previously connected  $\times$  a no longer in the network
- X. B has been transferred to another X. B GUI

All status changes are shown in section [9.4.](#page-30-2)

#### <span id="page-9-1"></span>**6.1.2 Connecting to an** X.8

You can select exactly one  $\times$  as you have found in the Device List (see section [6.1.1\)](#page-9-0) manually so that the  $\times$  B service running in the background connects immediately to this device. As soon as the connection has been established, the  $\times$  B GUI shows you all currently set device parameters (input and output gains, source selection, etc.) and the signal level in real time. In addition, further  $\times$  B GUI devices and GUI information are shown at the bottom ([6.1.15](#page-17-2) and [6.1.16\)](#page-17-1).

If the  $\times$  as is already connected at the moment of selection to another PC or  $\times$  as service, the connection will not take place immediately; a selection window (**Device is busy**) will appear informing you about what PC-IP address the  $\times s$  in question is currently connected to. If you answer the question **Do you want to take over?** with **Yes**, the local X.8 service takes over the device. On the active X.8 GUI of the remote PC, a System Tray information appears (**Device**  has taken over by User IP <IP-Address>) saying that the  $\times$ **B** has been taken over by your PC. stating the corresponding IP address and informing the users the  $\times$ **B** has been separated from the remote  $\times$  as service.

If a connected  $\times$  is physically cut off from the network, your activated  $\times$  B GUI informs you about this. The System Tray message **Device disappeared** appears. However, the X.8 service notes the previously connected  $\times$  and connects itself automatically to this  $\times$  as soon as it is re-connected physically to the network. In this case, the System Tray message **Device appeared** is displayed.

You can find an overview of all possible status changes in section [9.4.](#page-30-2)

It is important to know that, for measurements or other audio processes based on your  $\times$ ASIO driver, the X.B GUI does not have to be active or open. This means you can connect to an X.8 device in the X.8 GUI and close the GUI (System Tray: **Exit** or X.8 GUI: **File/Exit**) – the  $\times$  B remains connected with the  $\times$  B service in the background and the ASIO driver

remains loaded. This also works if the  $\times$  is separated from the network temporarily. As soon as it is once again connected with the network, the  $\times$  service automatically reconnects to the last connected  $\times$ . This also works, however, when your PC is rebooted, as the  $\times$ B service notes which  $\times$ B in the network it was connected to before the  $\times$ B was disconnected. The X.8 service and ASIO driver are activated automatically by the PC system start after the software package has been installed.

#### <span id="page-10-0"></span>**6.1.3 Line-Out settings**

An analog full scale level as well as a digital attenuation can be configured for each of the two Line-Out channels (see also the block diagram in section [9.4\)](#page-30-2).

For the two line outputs, Out 1 and Out 2, four analog full scale levels can be set up on each, independent of one another. The full scale level should be selected in such a way that the output signals are set to maximum level so that, for example, over-amplification of a connected amplifier or active speaker is avoided without the need for input attenuation, in order to achieve a maximum signal to noise ratio.

If both ASIO channels are at full scale level with a sine signal that is emitted from the Line outputs, Out 1 and Out 2, the unloaded electrical level measured differentially at the TRS connections is +3 dBu, +6 dBu, +12 dBu or +21 dBu depending on the setting.

![](_page_10_Figure_6.jpeg)

The Line-Out full scale level can be reached in the  $\times$ **B GUI in the File menu** using the subitem **Device Settings <F9>**. In the AUBION X.8 window that opens, select the **Device** tab which takes you to a mask in which the aforementioned reference level can be selected for every Line-Out. If the settings are changed, this has an immediate effect on the level setting on the  $\times$  and any changes are always saved there.

Please note that you can only set the full scale level using the GUI.

Using the two faders in the main window of the control software, you can set the digital level of the ASIO channels for the two Line-Outs in the range between 0 dB and -100 dB in increments of 0.1dB (1 dB increments using the PgDn/PgUp keys). The set attenuation is displayed below the corresponding fader as a numerical value.

On the device itself, the actual attenuation value you have set is displayed as a whole number. In comparison to the GUI, changes to the Line-Out gain on the device are set in whole 1.0 dB increments.

There is a joint Mute button above the Line-Out faders which is used for both Line-Out channels. There is a corresponding button on the device itself.

![](_page_10_Picture_12.jpeg)

The red LED lamp informs you about the mute status.

The full scale level set in each case is therefore reached when the associated attenuation fader is at 0 dB and a full scale sine signal is emitted via ASIO.

#### <span id="page-11-0"></span>**6.1.4 Mic/Line-In switchover**

On the first four audio input channels, you can choose whether they should be supplied by the respective XLR connection as a Mic signal or by the integrated TRS connection or the D-SUB25 socket as a Line signal.

To do so, the control software has one switch each above the Mic/Line-In faders (In 1 to 4) which you can use to switch between the **Mic** and **Line** settings.

The switchover is carried out immediately by the connected  $\times$ B. At the same time, the  $\times$ B saves the current setting for the input type.

Independent of what input type you have currently selected, the level settings remain saved in each

![](_page_11_Picture_8.jpeg)

case so that, for example, an input still has the parameters of the previously set Mic level when you switch back from Line to Mic.

You can only choose the input type for the first four input channels using the  $\times$  B GUI.

#### <span id="page-11-1"></span>**6.1.5 Mic settings**

The Mic settings for the corresponding input channel can only be carried out if the input has been configured as a Mic channel (see section [6.1.4\)](#page-11-0).

You will find the respective input amplification and the (de)activation of the phantom power supply in the Mic settings.

The four Mic inputs (In 1 to 4) have one fader each which you can use to set a level from among 57 different analog input amplification levels. 0 dB, +10 dB, +11 dB, ..., +65 dB. These amplification levels are sine input levels from +9 dBu, -1 dBu, -2 dBu, ..., -57 dBu, each of which go up to the full scale of the AD-converted digital input signal  $(= -3$  dBFS<sub>rms</sub> level display).

The **P48** switches above the Mic/Line switchover buttons activate or deactivate the phantom power supply for the respective input channel.

The input amplifications can also be set on the device itself. It is only possible to set the phantom power supply in the  $\times$  B GUI.

![](_page_11_Figure_17.jpeg)

*Warning: You must take care that the Line-Out channels do not get connected to the phantom-powered microphone channels, because this could damage the Line-Out amplifier.* 

#### <span id="page-12-0"></span>**6.1.6 In 7/8 settings**

The input channels 7-8 can be supplied either by the corresponding two Line-In connections (D-SUB25 sockets) or by the S/PDIF-In connection.

You can select this in the  $\times$  B GUI using the changeover switch above the Line-In 7-8 fader. If you have selected the **SPDIF-in 7/8** there, the two faders for setting the input amplifications of Line-In 7-8 are faded out and the input channels 7-8 are supplied by the S/PDIF-In connection.

![](_page_12_Picture_4.jpeg)

#### <span id="page-12-1"></span>**6.1.7 Line-In settings**

The Line settings on the first four Line-In channels for the corresponding input channel can only be carried out if the input has been configured as a Line channel (see section [6.1.4\)](#page-11-0). Line inputs 5-6 can be set at all times, while it is only possible to set the Line inputs 7-8 when **SPDIF-in 7/8** is not activated.

All eight Line inputs (In 1 to 8) have one fader each which you can use to set a level from among four different input amplification levels - 0 dB, +9 dB, +15 dB and +18 dB. These amplification levels are sine input levels from +21 dBu, +12 dBu, +6 dBu and +3 dBu, each of which go up to the full scale of the AD-converted digital input signal  $(= -3 \text{ dBFS}_{\text{rms}}]$  level display).

The input amplifications can also be set on the device itself when the respective input channel is configured as **Line**.

#### <span id="page-13-0"></span>**6.1.8 S/PDIF settings**

For the S/PDIF-In, you can only select the source for the two input channels 7-8 with the changeover switch: S/PDIF-In 7-8 or Line-In 7-8 (see section [6.1.6\)](#page-12-0).

Otherwise, both the two S/PDIF input channels as well as the two S/PDIF output channels (Out 3-4) are input/output at an unchanged level and are each available as ASIO channels on your PC.

When you set the synchronization master source **Master** (see section [6.1.10\)](#page-14-2), the sample rates of the two ingoing S/PDIF channels are converted to the local master rate (sample rate conversion).

#### <span id="page-13-1"></span>**6.1.9 Selecting the monitoring channel**

For the stereo headphone output, one of the following ten signal sources can be selected for monitoring: Out 1, Out 2, In 1 to In 8. These signal sources are output equally on two headphone channels.

The monitoring channel is supplied from the channel that was configured last – either by sliding the respective fader. by clicking the In/Out switches below the fader, by using the Mic/Line switchover or by changing the phantom power supply setting.

![](_page_13_Picture_8.jpeg)

The monitoring channel source signal for the two Line-Out channels is located behind the digital attenuator and in front

of the analog setting for the full scale (see section [6.1.3](#page-10-0) as well as the total block diagram in section [0\)](#page-31-1).

<span id="page-13-2"></span>The monitoring channel source signal for the input channels is located behind the analog input amplifiers.

You can also select the respective monitoring channel on the device itself.

*Warning: The headphone level may be so high, that even after a short exposure a hearing damage may occur. To avoid a hearing damage, do not expose your ears for a long period with a high audio volume.* 

#### <span id="page-14-0"></span>**6.1.10 Setting the audio cycle and the synchronization source**

The  $\times$  B hardware is equipped with two basic masters to set the sampling rate. In the  $\times$  B GUI menu **File**, in the **Device Settings** option on the **Device** tab page, you can choose between the sampling rates 44.1 kHz, 48 kHz, 88.2 kHz and 96 kHz. Once you have made your selection, this activates a switchover in the  $\times s$  which is always saved there.

![](_page_14_Picture_135.jpeg)

From the point of view of the ASIO driver on your PC, the audio cycle of the  $\times$ **B** is the master for the ASIO data.

You can select the synchronization source in the  $\times$  B GUI above the In 7/8 channel selector (see section [6.1.6](#page-12-0)). At the present time, only **Master** can be selected here: The X.8 configured in each case is the clock master. This setting also influences the treatment of the sampling rate of the two S/PDIF-In channels (IN 7/8) (see section [6.1.8\)](#page-13-2).

Future firmware versions will also have an additional option "Slave" (S/PDIF-In clock master).

*Please notice: Some ASIO-applications do not automatically detect a change of the sample rate. Before changing the device´s sample rate please close any open measurement or streaming software that is making use of* the X.8 *(e.g. SysTune). Perform the change and then reopen the software. This assures the program will identify the sample rate change.* 

#### <span id="page-14-1"></span>**6.1.11 Loading and saving settings**

<span id="page-14-2"></span>The actual  $\times$  B GUI settings can be saved in a file so that they can be reproduced for different measurement scenarios.

To get to the GUI dialogs for opening and saving the settings, go to menu option **File/Open Setup...** or **File/Save Setup...**.

#### <span id="page-15-0"></span>**6.1.12 Manually updating the** X.8 **software**

The  $\times$  as firmware can be updated by the  $\times$  as GUI when required. To do so, select the menu option **File/Install Firmware...** An update dialog appears that first of all displays the device name, the device IP address and the installed firmware version.

An  $\times$  B update file has the file extension " $*$  . ax8". An update file of this kind should first of all be copied on to a local hard drive, as Windows may not allow an update from another network drive under certain circumstances.

Select the update file you want by clicking **Open Update File...**. If the file is recognized as an **X.8** update file, the dialog informs the update file of this via the firmware version (e.g. **r876**). If it is the version you want, activate the update process by clicking **Install New Firmware**. The progress bar now shows you the update status.

If your update has been successful, the  $\times$ **8** device will restart and reconnect with the GUI automatically.

![](_page_15_Picture_187.jpeg)

#### <span id="page-15-1"></span>**6.1.13 Automatic recognition of outdated firmware**

As soon as the  $\times$  B GUI connects to an  $\times$  B device, it compares the firmware status of the device with the firmware status of the update file in the AUBION installation sub-directory /firmware.

<span id="page-15-2"></span>![](_page_15_Picture_9.jpeg)

If the update file is more up to date than the device firmware, the  $\times$  B GUI opens a query dialog – "**A new firmware version is available**" - and leaves it to the user to decide whether the more up-to-date version should be installed on the device. If the user confirms the suggestion, the update process is activated by clicking the **Install New Firmware** button. It runs as described in section [6.1.12](#page-15-2).

#### <span id="page-16-0"></span>**6.1.14 Advanced settings**

A dialog for advanced settings for the X.8 can be found in the **File/Device Settings...** menu item below the **Connection** tab.

When you see the green button labeled **Stable Audio Connection**, the data connection is working free of errors. If the message **Audio Drop-Outs Detected** appears in red, please increase the **I/O Buffer** until the connection is stable. There are other events in the network connection that can lead to errors in the data transport.

![](_page_16_Picture_151.jpeg)

If an error of this type occurs, then **Audio Drop-Outs Detected** appears in red. This message can be reset using the **Reset** button. If the error occurs several times, then the **I/O Buffer** should also be increased here.

In normal cases, the **AUBION X.8 Setup / Connection** is not open. An error text appears below the **Device:** box in the main window. If this message occurs during a measurement, the measurement must be repeated.

If a connection error occurs repeatedly, you can find out the specific error parameters using **Show Statistics. Hide Statistics** closes the window again. So that you do not have to write down all values of the connection parameters, you can create a log file using **Logging activated**. The log file "dev\_log\_AubionX8 ...log" is written under Windows 7 in the C:\ProgramData\AUBION\X.8\ file (path of the standard installation under Windows 7). The best thing is to send all files in this folder to Support if you are requested to do so.

Please deactivate **Logging activated** during normal operation to avoid performance losses.

*Please notice: Some ASIO-applications do not automatically detect latency changes. Before changing the device´s I/O Buffer please close any open measurement or streaming software that is making use of* the X.8 *(e.g. SysTune). Perform the change and then reopen the software. This assures the program will identify the buffer change.*

#### <span id="page-17-0"></span>**6.1.15 Device information**

The status of a connected  $\times$  B can be found along the bottom of your screen in the  $\times$  B GUI. The following text is generally shown there:

**Connected to: AubionX8\_00-00-3b IP: 10.0.10.201 Version: v2-r553-r876 Sample Rate: 48000 Hz** 

The information displayed comprises the following:

- AubionX8\_00-00-3b : unique identification of the  $\times$ **B**
- **10.0.10.201**: automatically allocated IP address of the  $\times$ **B**
- $\bullet$  **v**<sup>2</sup>: hardware version of the  $\times$ **B**
- · **r553**: boot loader version on the X.8
- **r876**: firmware version on the X.8
- 48000 Hz: currently set sampling rate of the  $\times$ **B**

#### <span id="page-17-1"></span>**6.1.16 GUI information**

In addition, the GUI shows the version information of the GUI itself and of the underlying  $\times$  B services in the right-hand part of the bottom bar, e.g.:

#### <span id="page-17-2"></span>**GUI: v1.0.4.82 Service: r870**

## <span id="page-18-0"></span>**6.2 Settings on the** X.8

While the  $\times$  B GUI allows complete access to the  $\times$  B configuration, some of these settings can also be carried out on the front operating panel of the  $\times s$  device in standalone operation even without the X.B GUI:

- · Configuration of the input and output amplifications
- · Unmute/Mute for the Line-Out channels

The front panel also provides the following:

- ON/OFF switch disconnects the  $\times$  as from the external mains adapter
- · Two-digit display of the input and output amplification
- · Signal lamps to display the digital input and output levels
- · Mute status on Line-Out channels 1-2
- · Status of the phantom power supply to the Mic-In channels 1-4

![](_page_18_Picture_11.jpeg)

#### <span id="page-18-1"></span>**6.2.1 Configuration of the input and output amplifications**

To configure an input and/or output amplification, you first of all choose the corresponding channel selector button - **OUT 1 - 2**, **MIC / LINE IN 1 – 4** or **LINE IN 5 – 8**. The respective button of each channel lights up blue to confirm. At the same time, the two-digit number display shows the amplification factor set for this channel. By turning the control knob (**LEVEL**) the input and/or output amplification is adjusted immediately. The settings are always saved in the device.

The Line-Out amplifications in the range 0 to 99 are displayed with negative prefixes in dB thus displaying an attenuation. As the Line-Out amplifications can be set in increments of 0.1 dB, the front panel display shows the Line-Out amplification factors rounded off to the next whole dB-increment, although its actual amplification setting has 0.1-dB precision. Settings can only be made on the front panel with 1-dB precision.

Depending on the setting of the source for the input channels (see section [6.1.4\)](#page-11-0), for this channel, either the microphone amplification factors can be set in the 0, 10, 11, ..., 65 range in dB or the Line-In amplification factors 0, 9, 15, 18 in dB.

The full scale level references for the Line-Out channels can only be set in the  $\times$  B GUI (see section [6.1.3\)](#page-10-0).

#### <span id="page-19-0"></span>**6.2.2 Level displays**

The level of the analog input and output channel is displayed in the upper row of lamps (**SIG**) on the front operating panel of the  $\times$ B. In addition, there is one lamp per channel, each of which can display three statuses:

- 1. SIG-LED off: signal level  $\le$  -50 dBFS<sub>rms</sub>
- 2. SIG-LED green: -50 dBFS $_{\rm rms}$  < signal level < -3 dBFS $_{\rm rms}$
- 3. SIG-LED red: signal level  $\ge$  -3 dBFS<sub>rms</sub> (full scale)

The unit dBFS<sub>ms</sub> is a level measurement that refers to the digital full scale (FS) and is given as an effective value (RMS). Thus, a signal level of  $-3$  dBFS<sub>rms</sub> or 0 dBFS<sub>peak</sub> means digital full scale for a sine signal.

#### <span id="page-19-1"></span>**6.2.3 Line-Out mute**

There is a **MUTE** button above the two Line-Out channel selector switches which lights up red when the Mute status is active. If this button is pressed, the two Line-Out signals are switched off.

#### <span id="page-19-2"></span>**6.2.4 Status of the phantom power supply**

Four lamps with **48V** on them are located above the four input channel selector buttons **IN 1 - 4** which are activated yellow as soon as the phantom power supply to the XLR socket is switched on for the respective channel.

The phantom power supply can only be configured in the  $\times$  B GUI.

*Care must be taken to ensure that the Line-Out channels are not connected to the microphone channels supplied with phantom power, because this can cause damage to the Line-Out amplifier!* 

# <span id="page-20-0"></span>**7 General ASIO operation**

Section [9.3](#page-29-1) shows the allocation of the ASIO playback and record channels to the physical X.8 connections.

The X.8 ASIO driver is multiclient. This means that several ASIO-capable audio applications can process audio data from the  $\times s$  at the same time. No further settings are necessary for this feature.

However, the following points are important:

- · You must make sure that all applications are set to the same sampling rate.
- · You must avoid simultaneous playback of more than one application on the same ASIO playback channel, as this can lead to artifacts.

## <span id="page-20-1"></span>**8 Working in SysTune and EASERA**

SysTune and EASERA are used in the same way as other sound cards with an ASIO driver. The ASIO driver comes under the name of AUBION XB and is simple to select.

In SysTune, the driver is selected using the **Select Device** command in the **Configure** menu. From version 1.2 onwards, SysTune also supports calibration of the set gains; this means that, when the device's input gain is changed, all measurements are compensated automatically with a precision of approx. +/- 0.5 dB.

In EASERA, the driver is selected on the **Measure** tab in the **Select Device Window** for Input and Output if the driver type ASIO has been selected. The automatic compensation of the input gains will also be possible here in the near future.

# <span id="page-21-0"></span>**9 Technical reference**

## <span id="page-21-1"></span>**9.1 Technical data**

![](_page_21_Picture_98.jpeg)

More detailed technical data can be found in the following sections.

## <span id="page-22-0"></span>**9.2 Connections**

![](_page_22_Picture_2.jpeg)

#### <span id="page-22-1"></span>**9.2.1 Power supply**

The AUBION X.B is supplied with 24 V direct current. This supply is secured by the external mains adapter provided, which is equipped with one of three country-specific cables depending on the order number:

- · EUR: CEE 7/16-plug fitting to sockets in all continental European countries and several areas in the Middle East, Africa, South America, Asia and Russia and former Soviet republics
- · US: NEMA 1-15 plug for sockets in the United States and a further 38 countries outside North America
- · UK: BS 1363 plug for sockets in Great Britain.

![](_page_22_Picture_93.jpeg)

![](_page_22_Picture_9.jpeg)

#### **Notice:**

*Please use no other than the provided power supply.* 

#### <span id="page-23-0"></span>**9.2.2 Network interfaces**

The two network interfaces (RJ45) of the  $\triangle$ UBION  $\times$ B behave like a triple-speed Ethernet layer-2 switch. This means it can be connected directly to a PC or be cabled via the local network infrastructure (switched network).

#### **Technical data of Ethernet interfaces**

![](_page_23_Picture_145.jpeg)

![](_page_23_Picture_146.jpeg)

![](_page_23_Picture_147.jpeg)

#### <span id="page-24-0"></span>**9.2.3 Line-Outs**

The two Line-Out connections are designed as 6.3 mm jacks (1/4" TRS jack sockets).

![](_page_24_Picture_99.jpeg)

![](_page_24_Picture_100.jpeg)

![](_page_24_Figure_5.jpeg)

![](_page_24_Figure_6.jpeg)

#### <span id="page-25-0"></span>**9.2.4 Mic-/Line-In 1 to 4**

The four combined Mic/Line inputs are designed as XLR-Combo (XLR + TRS) jacks. In addition, Line-In 1 to 4 can also be connected to the D-SUB25 socket (see section [9.2.5\)](#page-27-1).

**Technical data of Mic-In of XLR-Combos**

| <b>Specification</b>                 | Four balanced microphone inputs at XLR-socket<br>contacts; AC-coupled.                   |
|--------------------------------------|------------------------------------------------------------------------------------------|
| Max. level (0 dBFS <sub>peak</sub> ) | +9 dBu, -1 dBu, -2 dBu-56 dBu dependent on mic-in<br>gain (refer to section 6.1.5).      |
| <b>Frequency response</b>            | $\textcircled{a}f_s$ = 48 kHz: 20 Hz20 kHz (<0.2 dB)                                     |
| THD+N (full bandwidth)               | $< 0.003\%$ @9 dBu                                                                       |
|                                      | $0.03\%$ @-56dBu (i.e. 65 dB gain)                                                       |
|                                      | $(0.0003\% \ @ 9$ dBu and f $> 10$ kHz)                                                  |
| Input Impedance                      | 5.2 kOhm                                                                                 |
| <b>Phantom power</b>                 | +48 V $(\pm 1V)$ ; source impedance 6.8 kOhm per rail                                    |
| <b>Mates with</b>                    | XLR male plugs<br>1: Shield<br>2: Non-inverted signal (hot)<br>3: Inverted signal (cold) |

*Please be careful not to connect a phantom-powered Mic-Input with one of the Line-Outs!* 

<span id="page-25-1"></span>![](_page_25_Figure_6.jpeg)

#### **Technical data of TRS Line-In of XLR-Combos**

![](_page_26_Picture_87.jpeg)

![](_page_26_Figure_3.jpeg)

#### <span id="page-27-0"></span>**9.2.5 Line-In 1 to 8**

All eight Line-Inputs are available on the D-SUB25 socket on the rear of the device. Line-In 1 to 4 can also be connected to the Mic-/Line-Ins 1 to 4 (see section [9.2.4\)](#page-25-1).

#### **Technical data of Line-In of 25-contact D-type connector**

![](_page_27_Picture_273.jpeg)

![](_page_27_Figure_5.jpeg)

<span id="page-27-1"></span>![](_page_27_Picture_274.jpeg)

Valid for device serial numbers SN "11-1029-…":

![](_page_27_Picture_275.jpeg)

#### <span id="page-28-0"></span>**9.2.6 S/PDIF input and output**

The connections for the S/PDIF input and the output are designed as cinch (RCA) sockets on the rear of the device.

#### **Technical data of S/PDIF In and Out RCA sockets**

![](_page_28_Picture_75.jpeg)

![](_page_28_Figure_5.jpeg)

#### <span id="page-29-0"></span>**9.2.7 Headphone socket**

The headphone socket is located on the front panel and is designed as a 6.3 mm jack (¼" TRS jack socket).

#### **Technical data of Headphone Socket**

![](_page_29_Picture_167.jpeg)

![](_page_29_Figure_5.jpeg)

## <span id="page-29-1"></span>9.3 ASIO and **X.B** channel assignment

The following table documents the assignment of the physical  $\times$  audio channels to the ASIO channels.

![](_page_29_Picture_168.jpeg)

![](_page_29_Picture_169.jpeg)

## <span id="page-30-0"></span>**9.4 Connection logic and status change**

The following overview shows all status changes in the connection logic of the  $\times$ B.

![](_page_30_Figure_3.jpeg)

## <span id="page-30-1"></span>**9.5 Configurations in** X.8 **GUI vs.** X.8 **device**

<span id="page-30-2"></span>![](_page_30_Picture_226.jpeg)

The following table compares possibilities of configuration in the X.8 GUI and at the device:

## <span id="page-31-1"></span>9.6 Block diagram of **X.8**

<span id="page-31-0"></span>![](_page_31_Figure_2.jpeg)

# <span id="page-32-0"></span>**10 Contact / Imprint**

DSPECIALISTS Gesellschaft für Audio- und Messsysteme GmbH

Berlin, Germany

Email: [info@dspecialists.de](mailto:info@dspecialists.de)

Website: [http://www.dspecialists.de](http://www.dspecialists.de/)

AFMG Technologies GmbH

Berlin, Germany Email: [info@afmg.eu](mailto:info@afmg.eu) Website: [http://www.afmg.eu](http://www.afmg.eu/)

#### **Notice**

All rights reserved. It is prohibited to copy this document in parts or as a whole. Technical data and equipment may be subject to change without prior notice.

#### **Trademarks**

All trademarks are the property of their respective owners:

"Windows", "Windows XP", "Windows Vista" and "Windows 7" are trademarks of Microsoft Corporation.

"ASIO" is a trademark of Steinberg Media Technologies GmbH.

"TASCAM" is a trademark of TEAC Corporation.

"EASERA" and "SysTune" are trademarks of AFMG Technologies GmbH.

"AUBION" is a joint trademark of DSPECIALISTS GmbH and AFMG Technologies GmbH.

V1.2 / October 2012 - Copyright 2011-2012, DSPECIALISTS GmbH / AFMG GmbH